### **Help I lost my serial number, how do I get it back**

To retrieve lost license codes you need to go to two spots and fill out forms (It's two spots because there are two different ways to get licenses that have different retrieval methods -- Just do both and you should be good to go

<http://store.esellerate.net/support>

[https://store.loghound.com/store/lost\\_license](https://store.loghound.com/store/lost_license)

You will need the email you used to register the program -- All of your esellerate and loghound purchase serial numbers will be resent to you.

#### **How do I register Pluskit?**

To register PlusKit enter the page settings (shift-cmd-i) for the pluskit page and click on the 'wrench' icon -- In that tab you should see a place to enter the registration code.

# **Can I try before I buy?**

Yes. Just install Pluskit and try it out -- It will be fully funtional for 10 minutes after you start RapidWeaver. After 10 minutes it will stop working (but you can always save your work and restart RapidWeaver to continue trying it)

### **How to I get started using PlusKit?**

PlusKit has a lot of capabilities. The best way to start is to watch [the overview movie](applewebdata://3160B53C-8578-40FE-BF1E-5FCA95976E0D/pluskit/screencast/index.html) and then perhaps look [at some examples](applewebdata://3160B53C-8578-40FE-BF1E-5FCA95976E0D/pluskit/examples/index.html)

### **Pluskit was working and after 10 minutes it stopped**

If pluskit only works for the first 10 minutes or so you probably haven't registered it. See here for more details

#### **What is Growl?**

Growl is a system wide notification system in OSX which is a fancy way of saying it's a way to get notices that 'something' has happened. Many programs use it including many of the programs you already own.

It's free and highly recommended.

You can get growl at<http://growl.info/>

### **I get a lot of errors and warnings**

If you get a lot of undefined errors about can't find files and assuming other files (they will look somewhat like below)

```
Notice: Undefined variable: HTTP_REFERER in (some path) on line 186
Notice: Undefined index: SCRIPT_URI in (some path)on line 187
```
The likely cause is your web host has set default PHP warning level too high. To fix it put the following in the 'page prefix' section of the page

```
<?PHP
error_reporting(E_ERROR);
?>
```
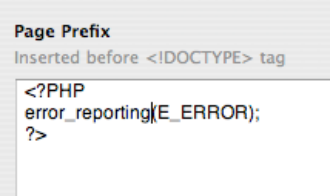

http://tom/noword.products/papyrigray/tom/text/tontextyledge/texture="contracter" is a Reqistered Trademark of Realmac Software

### **When I put a page 'beneath' a pluskit page it get's disable**

PlusKit pages disable themselves as they don't produce any output by themselves (they just help other plugins). This has the side effect of disabling any page that is nested beneath a pluskit page. Since disabled plugin pages is probably not what you want it's strongly recommended to \*not\* put anything underneath pluskit (leave it out all by it's lonesome.

# **import(())**

#### **I can't get import, gtable, gdoc to work**

# [See this entry](file:///private/var/folders/g1/1vfpymf57x91ksvskhx7288r0000gn/T/TemporaryItems/RapidWeaver/82684/document-0x1704a280/page100/index.html#I_cant_get_gtable_gdoc_etc_to_w) **See the entry and the set of the set of the set of the set of the set of the set of the set of the set of the set of the set of the set of the set of the set of the set of the set of the set of the set of t**

#### **Can I import page types that produce "subpages" such as the built in blog and faqmaker with subpage option**

Sadly this doesn't work. The way subpages are created in RapidWeaver is done in such a way that the pluskit @import command can't copy them over. 

### **What does the import(()) command do**

@import(()) allows you to 'include' or 'import' other pages within any styled text. This is good if you want to combine page styles

Gary at RapidWeaverThemes.com has done a really nice screencast showing how to use that you can see [here.](http://rapidweaverthemes.com/plug-ins/pluskit.html)

#### **What is the syntax of import(())**

The syntax is quite easy. It's just

@import((Other Page))

Where "Other Page" is the title of the other page (note, don't use quotes, just type it in as it appears)

#### **What are the limitations of import(())**

The biggest limitation is that some pages don't like being combined. The Javascript may conflict or the page styles may not match up. For instance Accordion and Carasoul (Two great <u>[Yourhead p](http://www.yourhead.com/)</u>lugins) don't like being imported into each other.

#### **Where can I learn more about import(())**

Probably the best way is to look at some of the [examples.](applewebdata://3160B53C-8578-40FE-BF1E-5FCA95976E0D/pluskit/examples/index.html)

#### **gdoc(())**

### **I can't get gtable, gdoc, import, to work.**

[See this entry](file:///private/var/folders/g1/1vfpymf57x91ksvskhx7288r0000gn/T/TemporaryItems/RapidWeaver/82684/document-0x1704a280/page100/index.html#I_cant_get_gtable_gdoc_etc_to_w)

### **how do I find the key? Is there an example?**

Yes, there is the PlusKit quickstart you ca[n watch here.](applewebdata://3160B53C-8578-40FE-BF1E-5FCA95976E0D/pluskit/screencast/index.html) The one downside is Google has changed a bit since that was made.

I've put together a small movie you can [watch here](http://loghound.com/movies/gtable_gdoc_setup.mov) that shows it with the more modern google interface (the movie is for a table but it is the same principle for documents) 

# **what is the gdoc(()) command?**

The requirements of gtable are the same as gdoc. Simply a web host that supports PHP and allows external internet connections

#### **What are the requirements for gdoc(())**

The only requirement is your web host supports PHP and allows outgoing interent connections. Almost all web hosts do that so it's likely you are ok to use it. If you are not sure please test it before purchasing pluskit (you can test it by create a simple styled text page, adding a pluskit page and in the styled kit page type

@gdoc((key:key:ah4jzqpk89pj\_13fc583j))

You should see a small document I wrote up (note the document is totally nonsense, don't take it seriously)

http://tom/nownd.productstyle="the skittlick@riandexnittentie:80%">RapidWeav@r® is a Reqistered Trademark of Realmac Software

# **How do I edit the content?**

The document is edited within google docs. You can edit the document by either navigating to http://docs.google.com and finding the document or by simply putting a ?edit at the end of the page. This extra argument will have pluskit outline each gdoc/gform/gtable and put a small 'edit' tab in the lower left hand corner that links directly to the applicable google doc page.

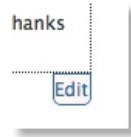

For example if the site was http://my.site.com/page.php the url to the page with the edit tabs is http://my.site.com/page.php?edit This should make it easy to edit the contents of documents without have to go back through google docs and find the document.

#### **Hey gdoc is great, I want my entire site to be gdocs so I can edit it remotely. Is there a downside?**

gdoc takes extra work on the server due to fetching & parsing the file. Also it's possible that the google servers could be down. While it's a great feature when you need it if the page is totally static you are probably better off just typing it into RW.

### **Is it possible to use Google Calendar with PlusKit?**

PlusKit doesn't have any inherent support for Google Calendar but it's really quite easy to integrate yourself.

I posted a thread on this at the RealMac forums -- you can read it [here](http://www.realmacsoftware.com/support/viewtopic.php?pid=161160#p161160)

### **Does gdoc, gtable, gform work with RapidBlog?**

No:

gdoc/gtable/gform require the use of PHP code execution on the server. For security reasons RapidBlog will not execute remote PHP code and so those commands won't work.

#### **Does gdoc work in Preview?**

Yes -- gtable works fine in preview as long as your page has a .php extension (which gdoc will force)

# **gtable(())**

#### **I can't get gtable, gdoc, etc. to work**

The pluskit gtable, gdoc, import, etc. commands require the text be 'undecorated' ascii --- This means no font changes, bold, italices, etc. Occasionally when entering text in a styled page even though it 'looks' normal it will have formatting (in the example above there was a font style applied)

To fix this select the gtable, gdoc, import, etc. and select 'ignore formatting' from the format menu -- The text should turn a pink color which tells you there is no formatting applied.

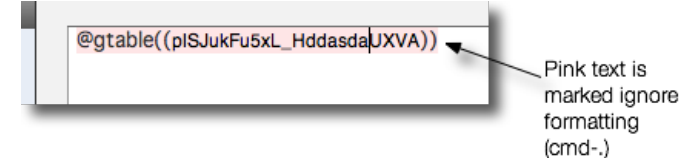

#### **How do I find the Key? Do you have an example?**

Yes, there is the PlusKit quickstart you ca[n watch here.](applewebdata://3160B53C-8578-40FE-BF1E-5FCA95976E0D/pluskit/screencast/index.html) The one downside is Google has changed a bit since that was made.

I've put together a small movie you can [watch here](http://loghound.com/movies/gtable_gdoc_setup.mov) that shows it with the more modern google interface.

#### **What is table(())**

@gtable(()) is a way to import google spreadsheets into your web page. They will appear as a table. This is good for showing information such as inventory, schedules, etc. The nice thing is they are updated at page view time, not at pubilsh time so it makes the page 'live' -- a sort of mini CMS system.

httm://thom/tourned.com styles/at/Font-Community-size:80%">RapidWeaver® is a Registered Trademark of Realmac Software

# **How do I edit the table?**

The document is edited within google docs. You can edit the document by either navigating to http://docs.google.com and finding the document or by simply putting a ?edit at the end of the page. This extra argument will have pluskit outline each gdoc/gform/gtable and put a small 'edit' tab in the lower left hand corner that links directly to the applicable google doc page.

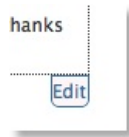

For example if the site was http://my.site.com/page.php the url to the page with the edit tabs is http://my.site.com/page.php?edit This should make it easy to edit the contents of documents without have to go back through google docs and find the document.

#### **What are the requirements for gtable(())**

The only requirement is your web host supports PHP and allows outgoing interent connections. Almost all web hosts do that so it's likely you are ok to use it.

#### **I lost my native formatting in my spreadsheet!**

In general the formatting you apply to the spreadsheet doesn't carry over to the web based version.

The one exception is using the theme:native argument. This will show the formatting as it displays in the google spreadsheet. be aware that this disables quite a bit of other functionality (such as html columns, ignore columns, etc.) -- Basically using theme:native will render the page as it's shown in the spreadsheet.

#### **Is there any way to get a user-selectable filtered table?**

Yes -- use the argument autofilter:true and the table will have filter controls on top (note that this forces a certain minimum column width)

#### **Does gtable work in Previe?**

Yes -- gtable works fine in preview as long as your page has a .php extension (which gtable will force)

#### **gform**

# **It doesn't work or gives me odd messages**

The pluskit gform, gtable, gdoc, import, etc. commands require the text be 'undecorated' ascii --- This means no font changes, bold, italices, etc. Occasionally when entering text in a styled page even though it 'looks' normal it will have formatting (in the example above there was a font style applied)

To fix this select the gtable, gdoc, import, etc. and select 'ignore formatting' from the format menu -- The text should turn a pink color which tells you there is no formatting applied.

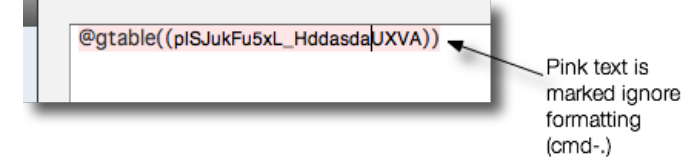

http://tom/nownd.productstyle="the skittlick@riandexnittentie:80%">RapidWeaver® is a Reqistered Trademark of Realmac Software

### **What is is gform(())**

[the @gform\(\(\)\) command allows you to easily include google forms managed by google spreadsheets -- See the official google blog for more](http://googledocs.blogspot.com/2008/02/stop-sharing-spreadsheets-start.html) details, It's also been discussed on many other [blogs](http://googlesystem.blogspot.com/2008/02/add-data-to-google-spreadsheets-using.html)

There are four different forms you can use

**Command Action on submitted Command Action on submitted Action Action Action Action** 

@gform((key:*form\_key*)) uses google standard action @gform((key:*form\_key,* **thanks**:*thanks message*)) Displays the 'thanks message' as typed @gform((key:*form\_key,* **thanksURL**:*URL to redirect after submitting*)) Redirects to the specified URL (URL should be of type some.page.com **without the preceding http://**) @gform((key:*form\_key,* **thanksPage**:*Page contents to show after* Displays contents of RapidWeaver page (similar to a @import)

#### **Where does the data go?**

The data is stored in your spreadsheet -- You can view it via [google docs](http://docs.google.com/) or display it on your site with the [@gtable](applewebdata://3160B53C-8578-40FE-BF1E-5FCA95976E0D/pluskit/gtable/index.php) command

#### **How do I edit the form**

The document is edited within google docs. You can edit the document by either navigating to http://docs.google.com and finding the document or by simply putting a ?edit at the end of the page. This extra argument will have pluskit outline each gdoc/gform/gtable and put a small 'edit' tab in the lower left hand corner that links directly to the applicable google doc page.

hanks

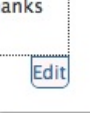

For example if the site was http://my.site.com/page.php the url to the page with the edit tabs is http://my.site.com/page.php?edit This should make it easy to edit the contents of documents without have to go back through google docs and find the document.

#### **Does gform work in preview?**

No -- It will display the form but you can't actually submit it.

# **gform looks funny on preview**

You probably need to add some custom CSS.

Get this for a **handy starting spot (it should work well for most situations)** 

#### **How can I force gform to use my language**

To force gform to use a non english language for button titles, etc. add the 'hl' parameter to the end of the key. So for instance

@gform ((key:pegfyTc8f6LYH3togWa2AWQ**&hl=nl**,thanks:Thanks for submitting))

Of course don't make it bright bold and red -- That's just for reference. Replace 'nl' with our country code (en for enligsh, de for German, ko for korean, etc.).

#### Tip of the hat to Edwin Duprez for this idea.

### **Lightbox**

#### **What is Lightbox?**

Lightbox is a super slick way to see a 'bigger' version of a picture without requiring flash (pure javascript).

Gary at RapidWeaverThemes.com has done a really nice screencast showing how to use Lightbox that you can see [here.](http://rapidweaverthemes.com/plug-ins/pluskit.html)

httm://thom/tourned.com styles/at/Fontaltypediate:80%">RapidWeaver® is a Registered Trademark of Realmac Software

# **There are so many choices? Which lightbox effect should I use?**

Easy Answer:

- 1. 1) Some effects aren't compatible with some themes and plugins (especially if the theme or plugin makes heavy use of javascript). If you find you are having a problem try a different one. Likely one will work.
- 2. They all look slightly different -- Pick the one that is most consistent with the site you want to create.

### **I'm importing a page and I lost the lightbox effect**

Things get kind of tricky when you combine PlusKit features. While PlusKit is pretty smart about figuring everything out it can be confused by complex combinations.

Say, for instance, you are putting a picture in a Carasoul plugin that you want to import into a page of a Accordion. This can work but only if you make sure that the Carasoul page has it's own folder.

So, if you find you are loosing the lighbox effect during a @import(()) make sure the imported pages are in their own folder.

# **How does Plustkit use Lightbox**

Pluskit uses a version of lightbox called '[Slimbox](http://www.digitalia.be/software/slimbox)' that is compatible with most RapidWeaver plugins. To use the Lightbox effect you have to enable "Automatic lightbox" and set up a 'Lightbox trigger"

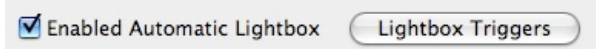

Lightbox Triggers are just a fancy way of saying "How should Pluskit know which images to use the lightbox effect on?" The most popular is the 'scale'

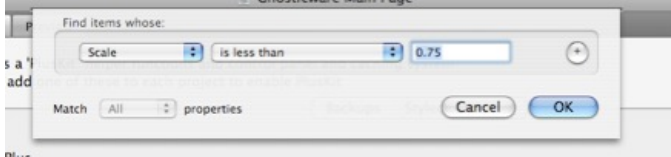

In this example for any images scaled < 75% the lightbox effect will automatically happen.

#### **Is it possible to have the lightbox effect apply to a different picture? (not just a scaled version of the image?)**

Mauricio Sabene thoughtfully forwarded a pretty slick way to get this to work:

- 1. Enable the automatic Lightbox (FancyZoom or FancyBox) in Pluskit and set a trigger, for instance "Image Alt Name contains zoom"
- 2. Add your thumbnails to your page (works with Image Text blocks, too)
- 3. Select the thumbnails and set the Alt name to "zoom" using the Media Inspector (or Block Inspector if using Blocks)
- 4. Add the "large" image to the Page Assets (Page Inspector>Header>Assets). Skip this step If your image will be on your
- 5. Click on the thumbnail and select Add link
- 6.

server.

- 7. In the popup window, select the large image from the Assets pull-down menu. If your images are on a server, add the appropriate URL instead
- 8. In the attributes, add a new attribute with a key set at "rel" and a value of "lightbox" (do not include the quotes) for Lightbox or set to "zoom" for FancyZoom or FancyBox.

It's a pretty slick trick but since the steps are a bit involved (the first time) I created a quick movie which you can watch [here](http://loghound.com/download/pluskit_with_alternate_image.mov)

#### **Is it possible to have external images lightboxed with Pluskit?**

Well, 'sort of'. It's a bit of a hack but as long as you have one embedded lightboxed image then pluskit will lay down all of the core javascript you need. Then you can create external links with the effect. See [example 11](applewebdata://3160B53C-8578-40FE-BF1E-5FCA95976E0D/pluskit/examples/index.html) for how to do this.

http://tom/noword.products/papyring="commarked" and the color: "SamidWeaver® is a Reqistered Trademark of Realmac Software

#### **How do I put a style that effects \*only\* the lightbox image?**

If you want to have a style that is applied only to the lightbox image you need to qualify the CSS selector with a a[REL='zoom']

For instance here is the CSS code to float the images left with no border and some margin

body a[REL="zoom"] img.imageStyle { border: none; float: left; margin: 3px 18px 9px 0; }

And here is a selector that will make the zoom link and visit color white

 a[rel='zoom']:link, a[rel='zoom']:visited { background-color: white; color: white; }

#### **How do I change the fonts & colors of the caption in a lightbox?**

You can control the size, color, font etc. by some custom CSS. For example the following will increase the caption size and change the color to red.

#lbCaption { color:red; font-size:24px; }

#### **Can I Lightbox/FancyZoom pictures in a "Blocks" Plugin**

Yes you can. the trick is you don't drag the photos directly into a block. Instead add a 'text area' and drag the photos into the text area (The lightbox effect only works on pictures it finds in a text area). Once the picture is in a text area then it works like any other lightbox.

### **No Really -- I need a step-by-step for importing pictures into blocks and using the lightbox feature?**

User Jamie K sent me this nice walk through that you might find useful:

Dummies Guide to using the PlusKit lightbox in Blocks

In edit mode, go to the PlusKit page and click on enabled fancy zoom. Set the trigger to "scale is less than or equal to" 0.70. And type zero dot seven zero. Do not enable the page nor show in menu.

Go to the page where you want the scaled photos to show. Say you want to scale a 640 x 480 photo down so that on the page it looks like it is 266 x 196 on the page but zooms out to full size 640 x 480.

In edit mode, put a text block onto the page. Resize the text block with the blocks inspector to 640 x 480. Click inside the block so that the cursor starts to blink and the block turns white. Grab your 640 x 480 photo from iPhoto or wherever, and place it into the blinking text block. Now open the Media Inspector. If the Media Inspector remains empty, move your cursor to the very edge of the photo and click so that the Media Inspector becomes active. Fill in the filename but most importantly, the alt tag, because the alt. tag is what will identify the photo when it is zoomed. Give it a nice descriptive. Then in the Media Inspector, use the scale toggle button to scale down to 40%. You will see that the photo scales but the text block doesn't. So re-scale the text block so that it encases the scaled photo. Now position the photo to where you want it on the page and preview. If satisfied, save and move onto the next photo.

http://toww.dogtmound.com/tyle=\idext{indextyle=\idextyle=\bursect{\dextyle{\dextyle{\dextyle{\dextyle{\dextyle{\dextyle{\dextyle{\dextyle{\dextyle{\dextyle{\dextyle{\dextyle{\dextyle{\dextyle{\dextyle{\dextyle{\dextyle{\d

## **How can I hide the caption in my Lightbox/FancyBox/FancyZoom?**

If you don't want a caption you need to add some custom css -- The exact code is different for each lightboxy effect.

### **Lightbox**

#lbCaption { display:none !important; }

### **Fancy Zoom**

#ZoomCapDiv { display :none !important; }

#### **Fancy Box**

#fancybox-title { display:none !important; }

### **Page Importing**

### **How do I import pages into each other**

You can use the @import(()) command to import a page within another page. This command works anywhere there is a 'styled text' field (e.g. any field you can normally type in rich text in RW). See the [examples page](applewebdata://3160B53C-8578-40FE-BF1E-5FCA95976E0D/pluskit/examples/index.html) to look for some pre-built examples

#### **I see a lot of problems when I import a contact page**

The contact page is special -- In order for it to import properly you need to set up session variables. This is accomplished by opening the page inspector of the page that holds the @import, and adding a 'prefix' that sets up the session.

The tricky thing is the command is different for versions prior to 4.2.2 and version 4.2.2 and beyond

For versions prior to 4.2.2 you put the following

<?php session\_start(); ?>

For versions after 4.2.2 you put the following

# <?php

```
 //start session
        session_start();
        //set a key, checked in mailer, prevents against 
         //spammers trying to hijack the mailer.
        $security_token = $_SESSION['security_token'] = uniqid(rand());
        if(!isset($_SESSION['formMessage'])) $_SESSION['formMessage'] =
                                                  'Fill in the form below to send me an email.';
       if(!isset($ SESSION['formFooter'])) $ SESSION['formFooter'] = '';
        if(!isset($_SESSION['form'])) $_SESSION['form'] = array();
        function check($field, $type = "", $value = "") {
               $string = "";
               if(isset($_SESSION['form'][$field])) {
 switch($type) {
 case "checkbox":
```
http://tom/noword.products/papins/tyles/kit/fick@/fandebarkhtsride:80%">RapidWeav&r® is a Reqistered Trademark of Realmac Software

```
 $string = 'checked="checked"';
                                        break;
                                case "radio":
                                        if($_SESSION['form'][$field] == $value) 
                                                $string = 'checked="checked"';
                                       break;
                                case "select":
                                        if($_SESSION['form'][$field] == $value) 
                                                $string = 'selected="selected"';
                                       break;
                                default:
                                        $string = unescape_string($_SESSION['form'][$field]);
 }
 }
                return $string;
        }
        function unescape_string($string) {
                return stripslashes(@ html_entity_decode($string, ENT_QUOTES));
        }
?>
```
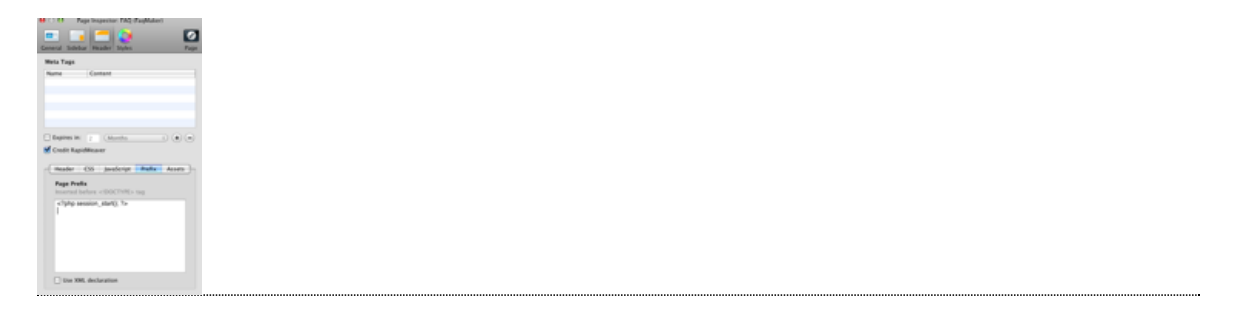

# **Markdown**

# **What is Markdown?**

Markdown is a human readable markup language that many people find easier to use when typing in rich text. For complete details see

<http://daringfireball.net/projects/markdown/>

# 

# **Backup**

### **What happened to the Backup Feature?**

The Backup feature had to be removed in newer builds of OSX & RapidWeaver for technical reasons. It was introduced in the days before time machine and it's recommended to use that instead.

### **How can I convert HTML to Markdown?**

I just came across an amazing little piece of javacsript

# <http://homepage.mac.com/tjim/>

It converts the current page you are on to nicely formatted markdown syntax.

While it's not perfect and can be confused by complex layouts it's a great little tool to help 'import' a site and is a great companion for any of the Markdown tools available for RapidWeaver.

If nothing else it's a great markdown learning tool.

httm://thom/towwrd.com/meastyles/kin/Font-Community-size:80%">RapidWeav@r® is a Registered Trademark of Realmac Software

**FindPlus**

#### **What is FindPlus?**

PlusKit also includes a new powerful find feature. Ever wonder where something was in your RapidWeaver project? You can use FindPlus to search across all of your RW pages.

| <b>Plus</b>               | Stop                                                              |  |
|---------------------------|-------------------------------------------------------------------|--|
|                           | Ignore Case   Include Sidebar                                     |  |
| Searching Flash Slideshow |                                                                   |  |
| Location                  |                                                                   |  |
| Home                      | d6_inside"> <a <="" href="pluskit/index.html" td=""><td></td></a> |  |
| Home                      | div id="id7_inside">Plus Kit<br>><br>>Coming                      |  |
| Blog                      | d6_inside"> <a <="" href="pluskit/index.html" td=""><td></td></a> |  |
| Blog                      | div id="id7_inside">Plus Kit<br>><br>>Coming                      |  |
| Pluskit Cache             | 's a controller for PlusKit and should be disabled in the         |  |
| rapidflickr               | <br>><br><strong>Plus all of the great flickr</strong>            |  |

**You can locate FindPlus in the 'Edit -> Find Plus'**

# **I heard I have some advanced 'find' feature. Where do I get it?**

Pluskit includes an advanced find that will look across all of your RW pages for text. You can get to it with the 'edit' menu or by shift-cmd-F

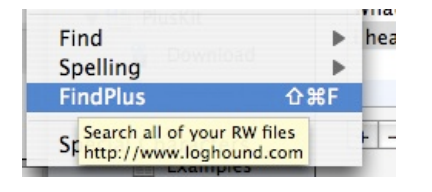